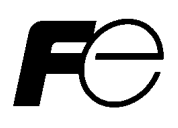

# **Setting device**

**For Neutron survey meter, NSN3** 

**Version 1.03**  (**Unit**:**Sv**)

2015-02

# FORWARD

Thank you for purchasing the Neutron Survey Meter of Fuji Electric Co., Ltd. This manual explains how to operate the device and the parts of the survey meter. Please read this manual carefully to ensure correct operation before use.

# **Safety precaution**

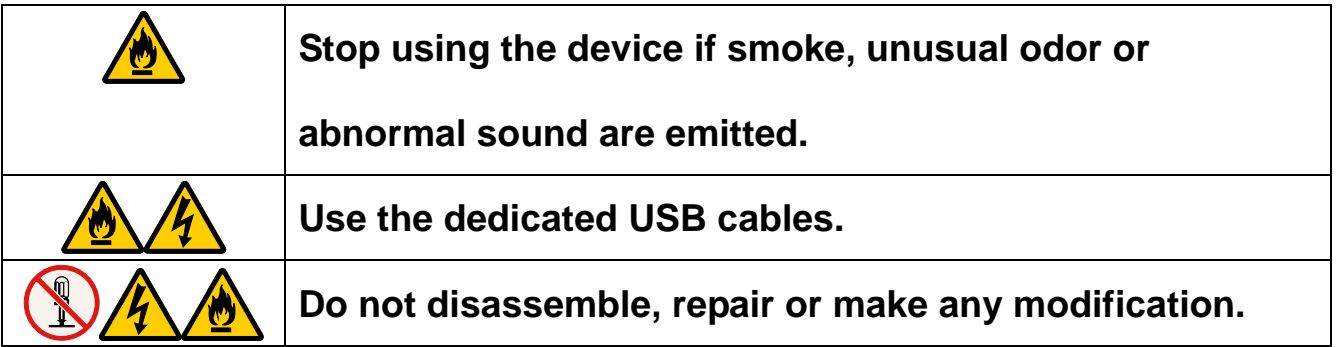

## Table of contents

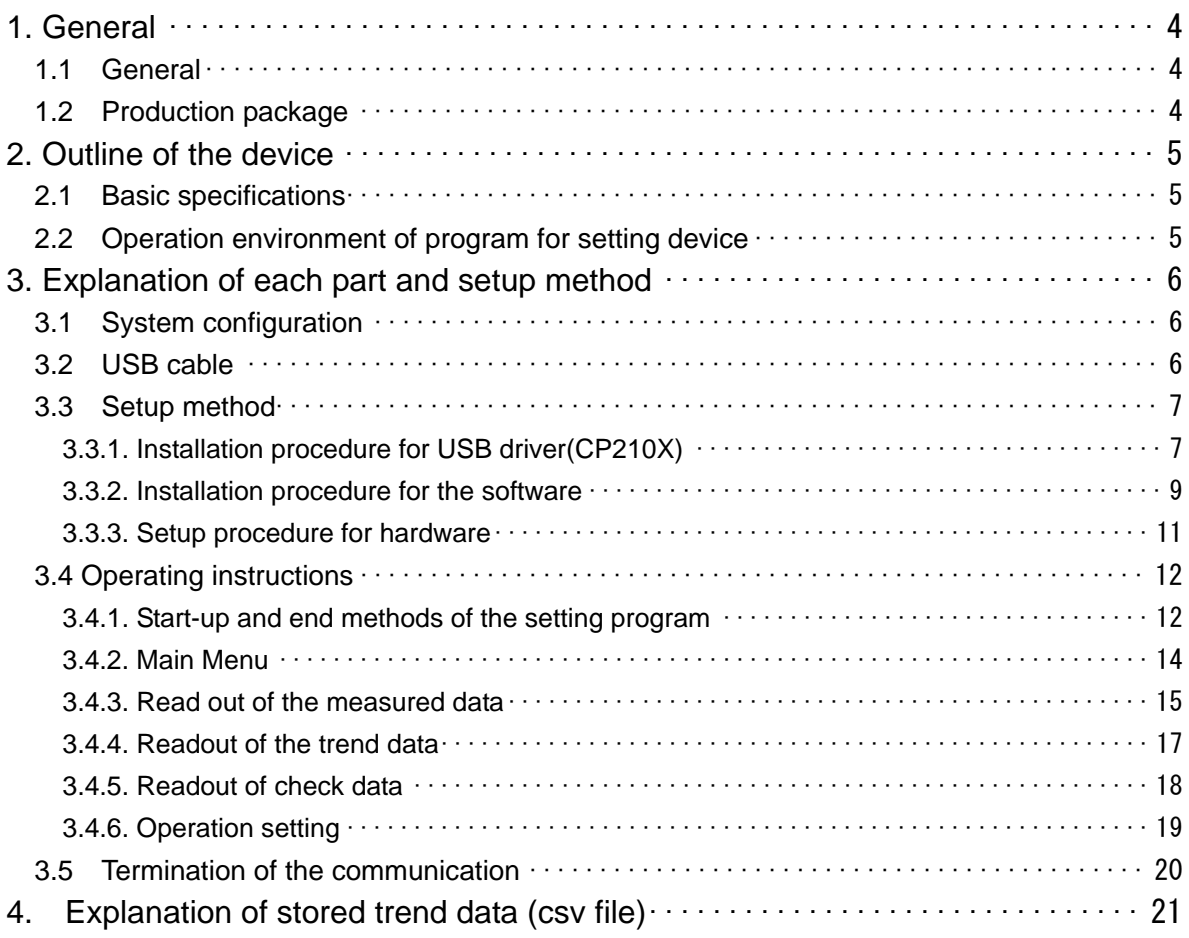

## 1. General

### 1.1 General

The setting device includes the function for reading out the setting values and trend data (historical data of dose rate and accumulated dose) from Neutron survey meter by communicating with the survey meter, and also the function for writing the data that was set on the screen into the Neutron survey meter. The setting device is capable of filing trend data that was read out from neutron survey meter as CSV format and exporting it. The associated application program (herein after called setting device) is applicable to Microsoft® Windows® operating system.

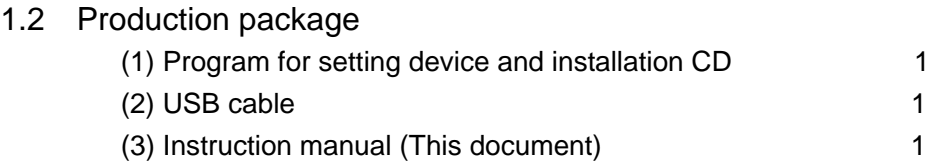

## 2. Outline of the device

#### 2.1 Basic specifications

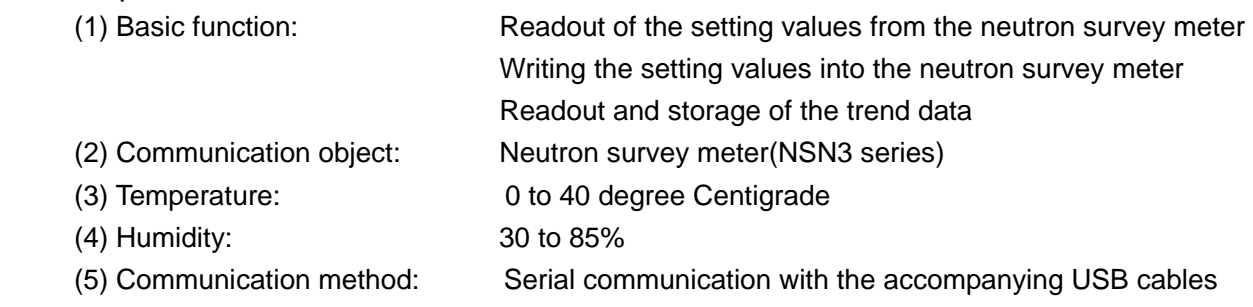

#### 2.2 Operation environment of program for setting device

The following hardware and software are at least required.

(1) Hardware

PC/AT compatible machine and its peripherals (herein after called PC)

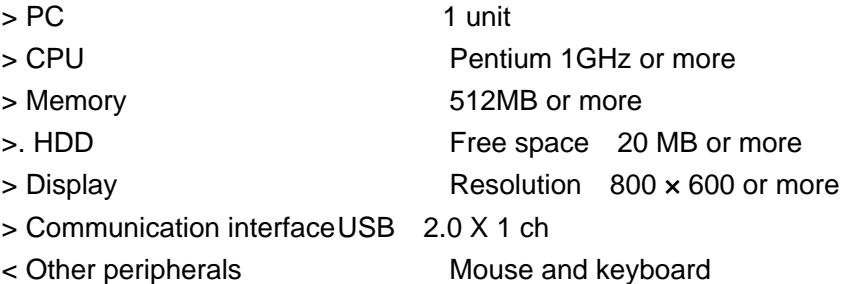

#### (2) Software

Install the following software in the PC in the preceding item (1).

> Operating system : Windows ® XP/7/8/8.1

#### Note)

> **Microsoft®**, **Windows®**, **Windows logo®**, **Windows Start logo®** are either registered trademarks or trademarks of Microsoft Corporation in the United States and/or other countries.

> Screen images are provided in complying with the Microsoft Corporation's guideline.

## 3. Explanation of each part and setup method

### 3.1 System configuration

The setting device is used in the following system configuration.

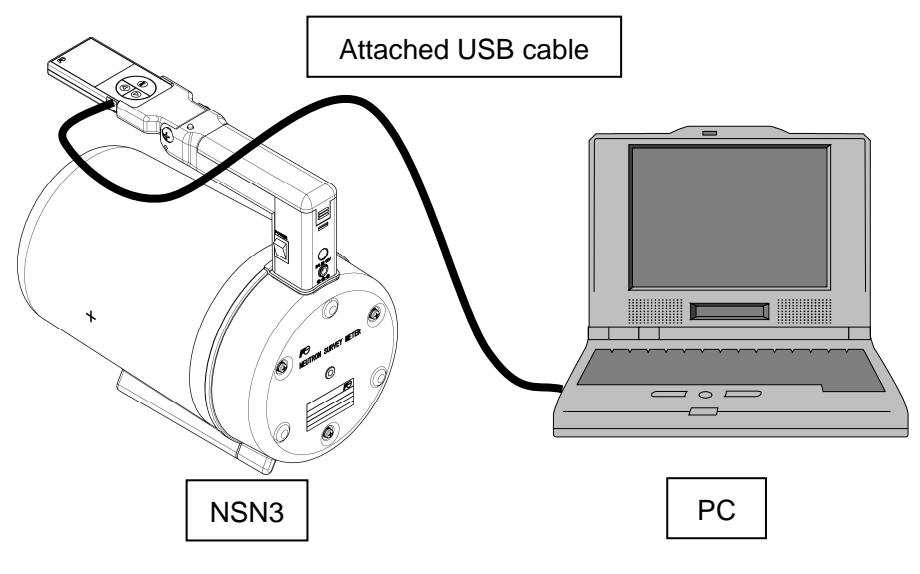

System configuration

#### 3.2 USB cable

A design of the attached cable is showed below.

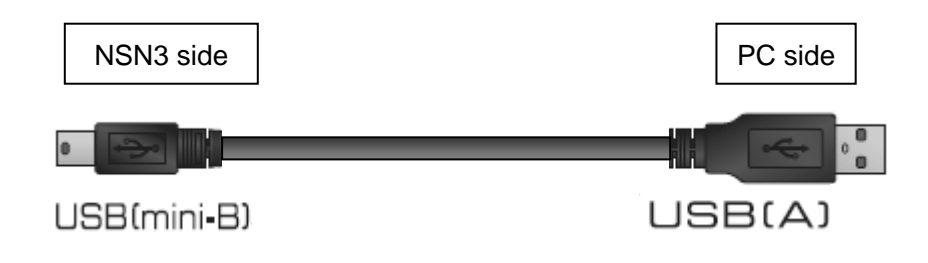

#### 3.3 Setup method

Install a USB driver (CP210X) and then control software. Do not connect the PC and neutron survey meter with USB cable.

#### 3.3.1. Installation procedure for USB driver(CP210X)

The procedure is also described in the CD jacket.

- (1) Insert the installation CD into CD-ROM drive of PC.
- (2) Click CP210x\_VCP\_Windows" folder.
- (3) Select following installer matching your computer and start it.

32 bit type : "CCP210xVCPInstaller\_x86.exe"

64 bit type : "CCP210xVCPInstaller\_x64.exe"

Click "**Next**".

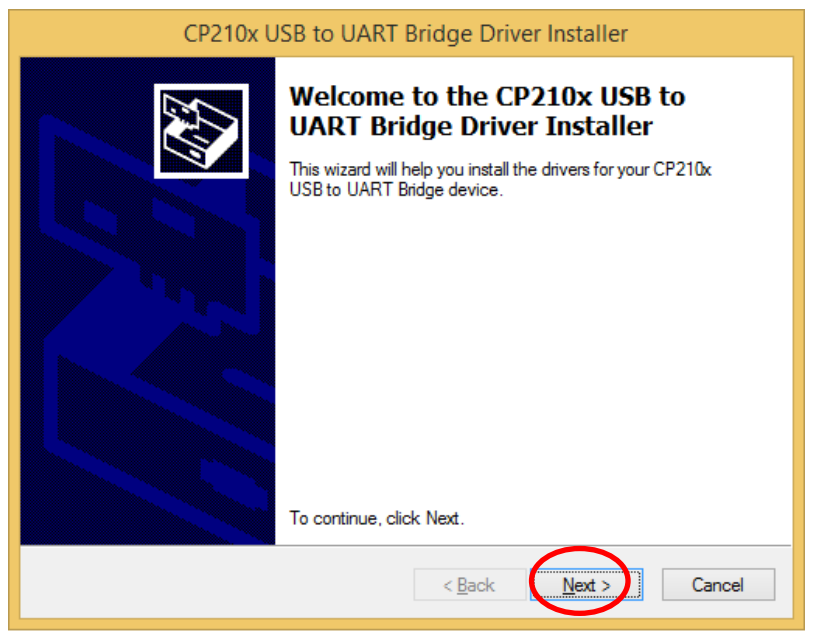

Read the following agreement carefully, after the acceptance of the terms of license agreement, click "**Next".** 

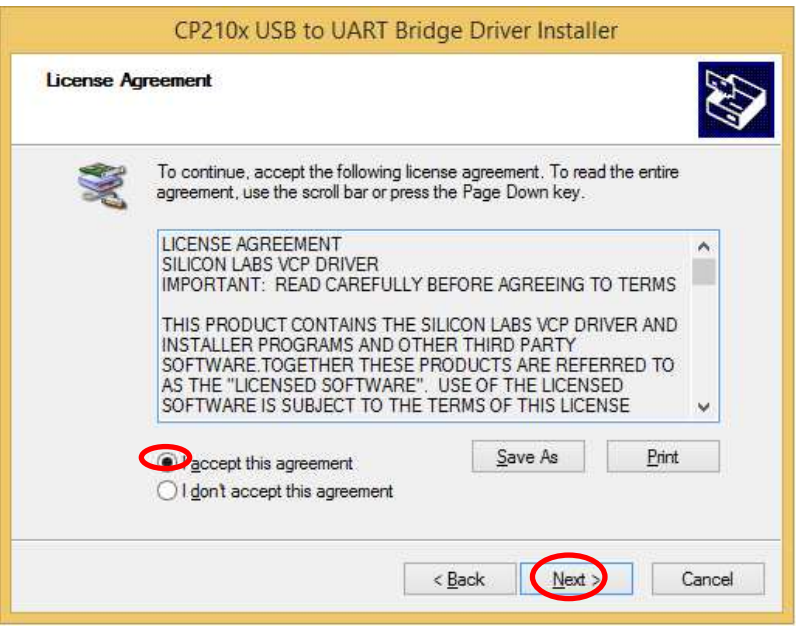

Click "**Finish**" after confirm the message "The drivers were successfully installed on the computer".

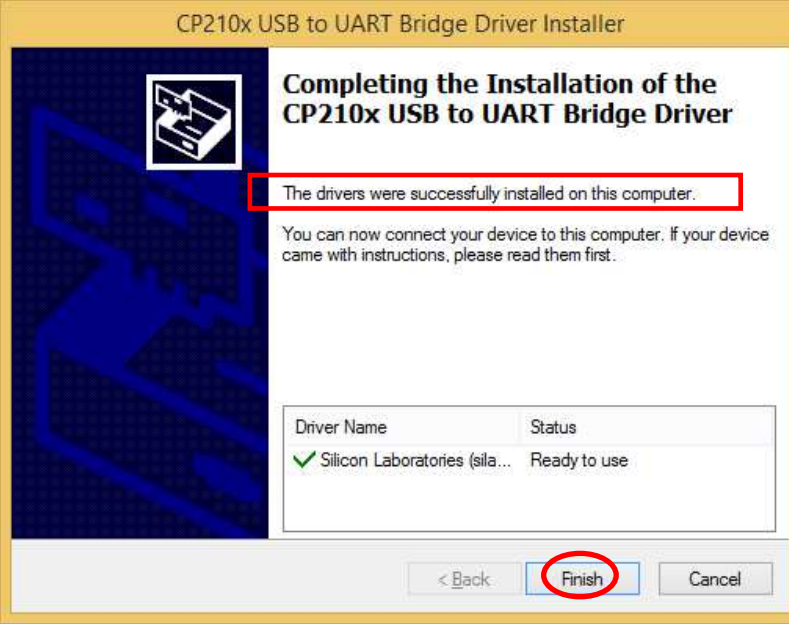

#### 3.3.2. Installation procedure for the software

The procedure is also described in the CD jacket.

- (1) Insert the Installation into CD-ROM drive of PC.
- (2) Click "NSN3\_ControlSoft\_103".
- (3) Activate a file "**Setup.exe**".

Click "Next".

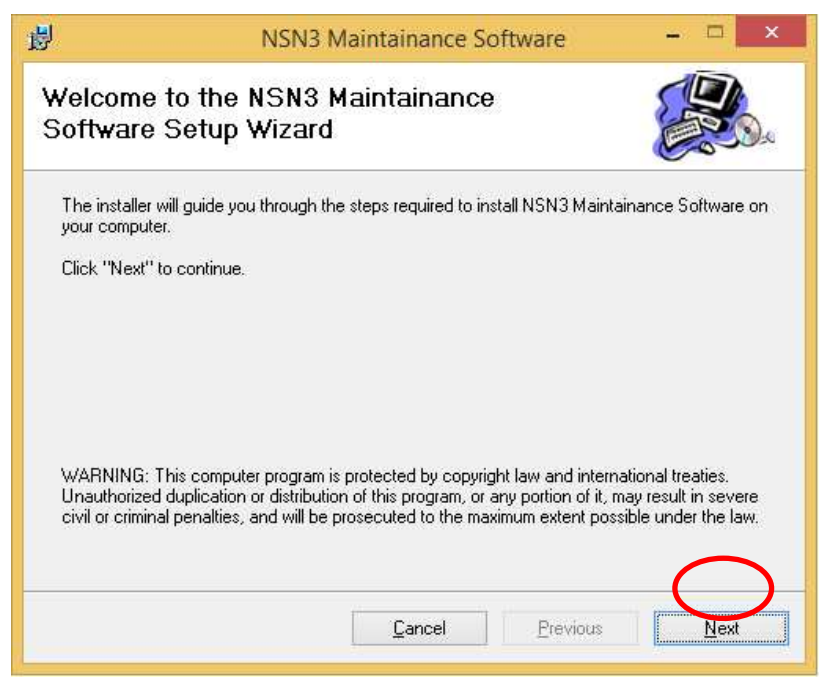

Choose an installation directory, and then click "**Next**"

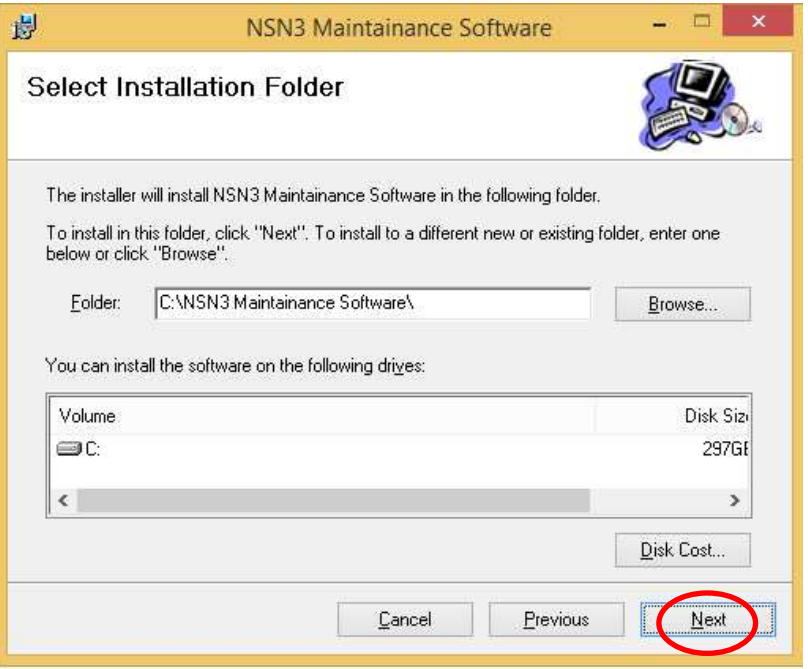

Click "Next".

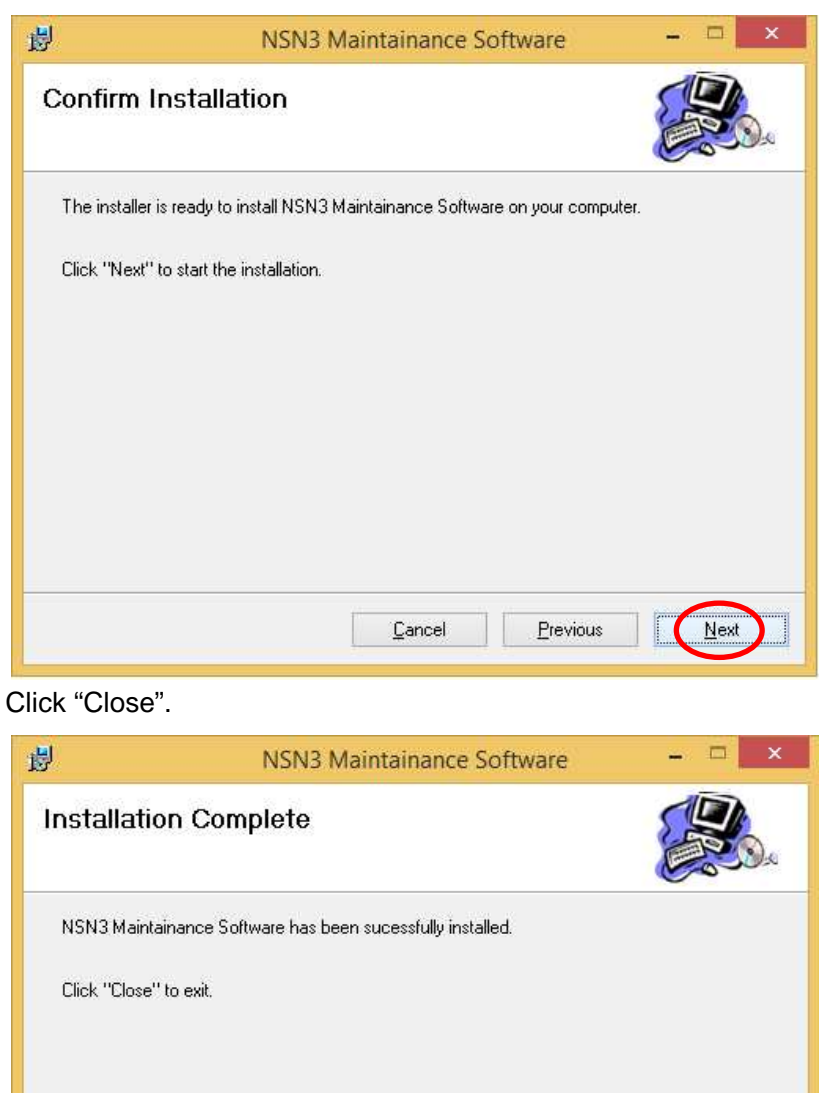

 $\ensuremath{\mathop{\mathsf{C}}}$ ancel

 $Previous$ </u>

 $Close$ 

- 3.3.3. Setup procedure for hardware
	- (1) Connect a cable to USB port.
	- (2) Remove a rubber cap that is put on the side surface of the display in the neutron survey meter and connect the attached USB cable (mini-B side) to the surface side.
	- (3) Turn on the neutron survey meter.

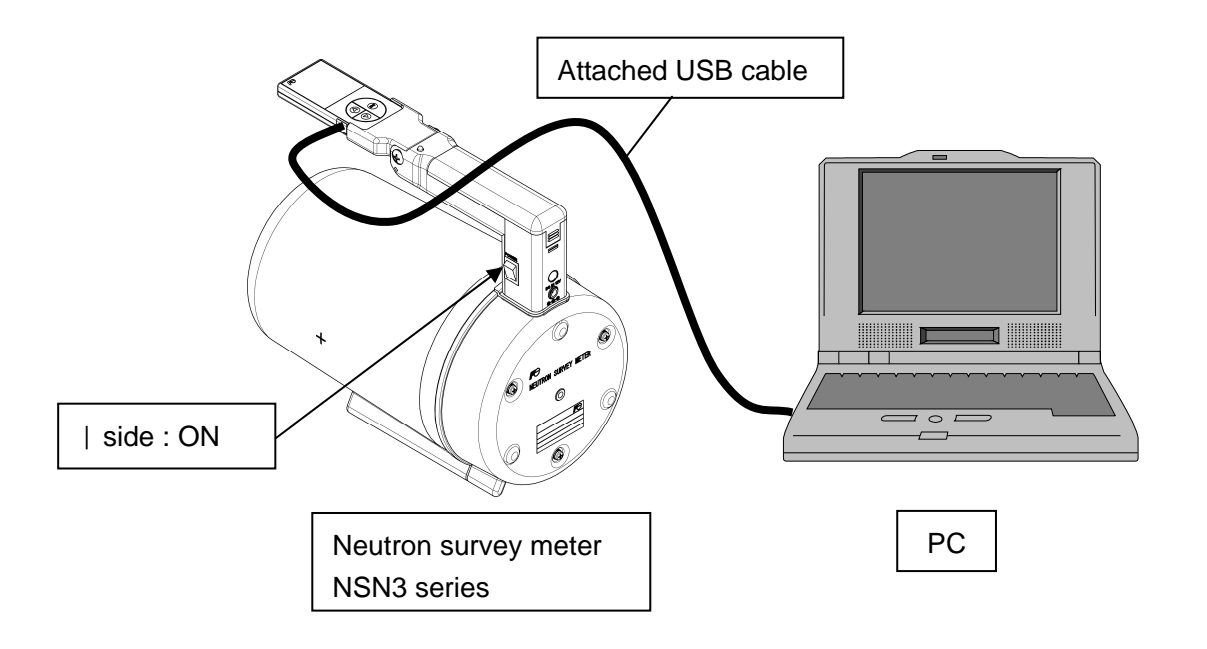

#### 3.4 Operating instructions

- 3.4.1. Start-up and end methods of the setting program
	- (1) Start icon "NSN3 Maintenance Software" of desktop.

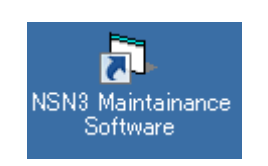

#### **Icon "NSN3 Maintenance Software" of desktop**

(2) Start up the program of the setting device to display Main Menu screen as below. Select connection port(click lower  $\blacktriangledown$  ).If only COM1 is displayed, restart NSN3 control software.

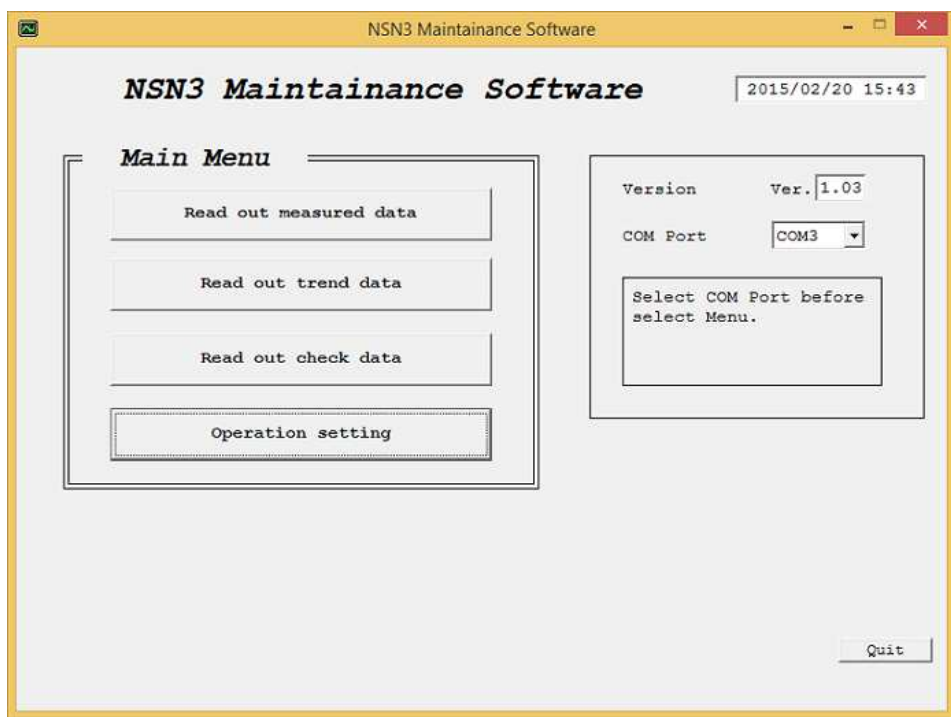

**Main Menu screen** 

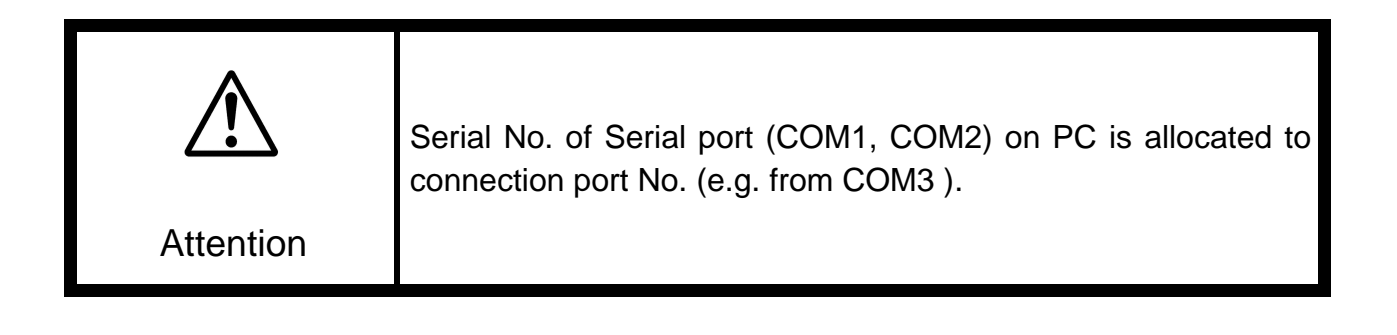

(3) Click "**Quit**" to display the confirmation screen for program termination and click "**Yes**" to terminate the program. Click "No" to return to Main Menu screen.

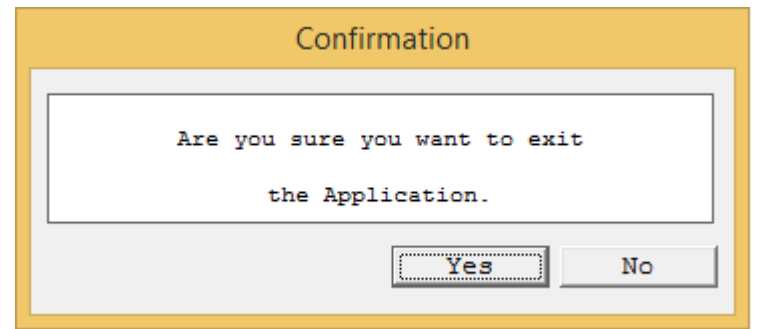

**Confirmation screen of program termination** 

#### 3.4.2. Main Menu

Select a function from command menu to switch each display screen.

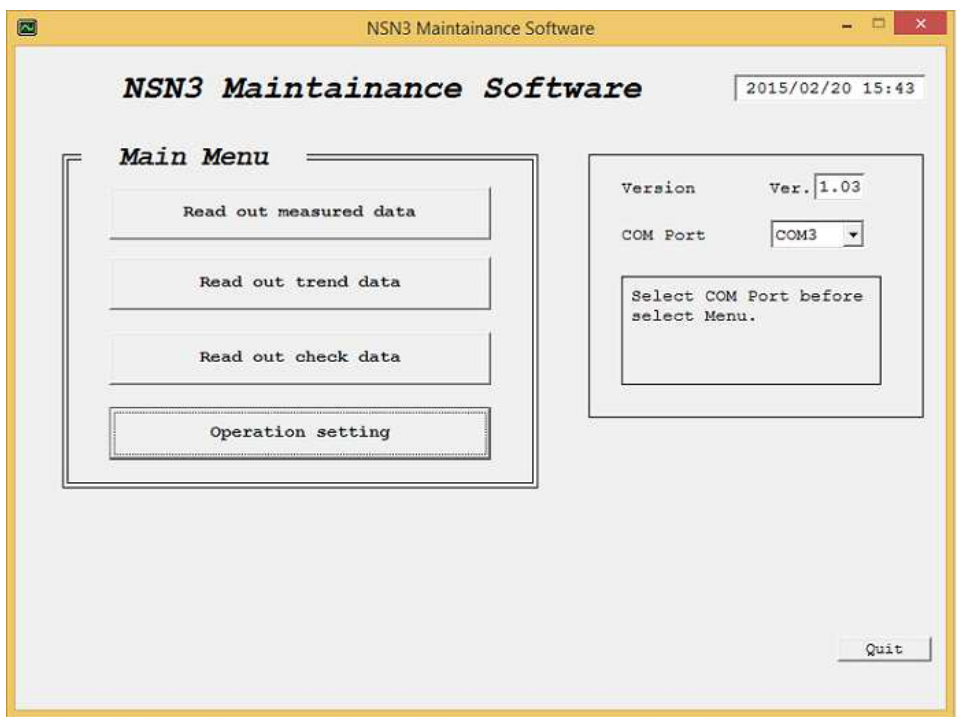

#### Main Menu **screen**

### **<Command Menu button>**

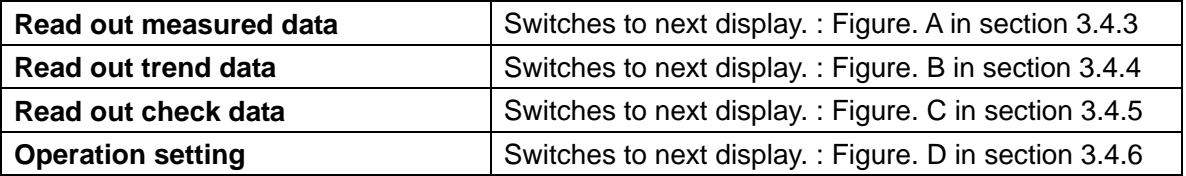

The measurement data read out from neutron survey meter is displayed.

The display items and setting items can be modified, and the setting items can be written into the Neutron survey meter.

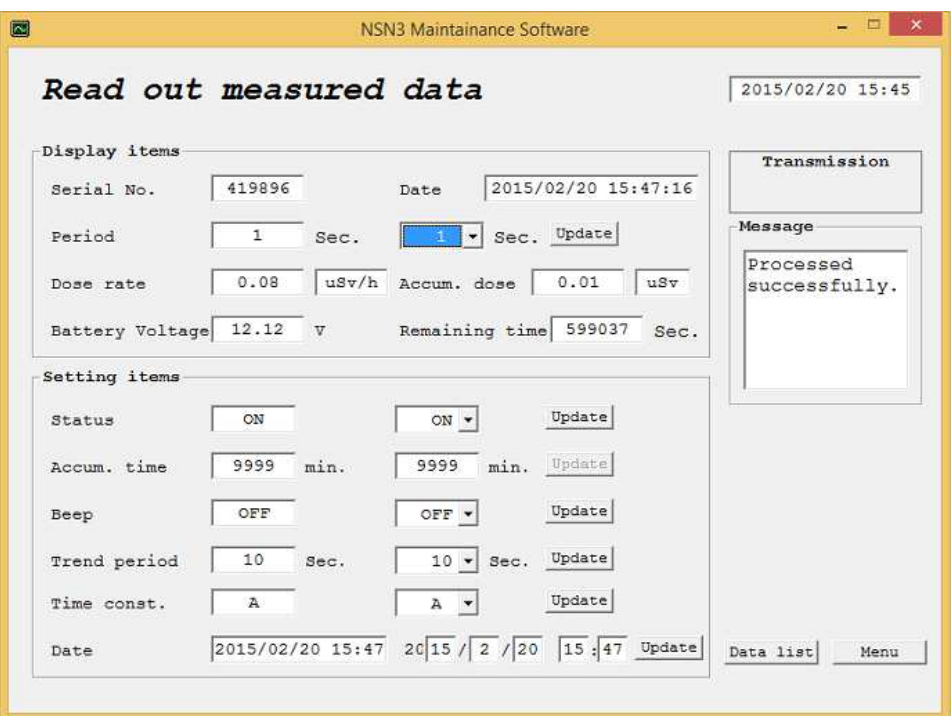

**Figure A-1 : Data readout screen** 

#### **<Display item>**

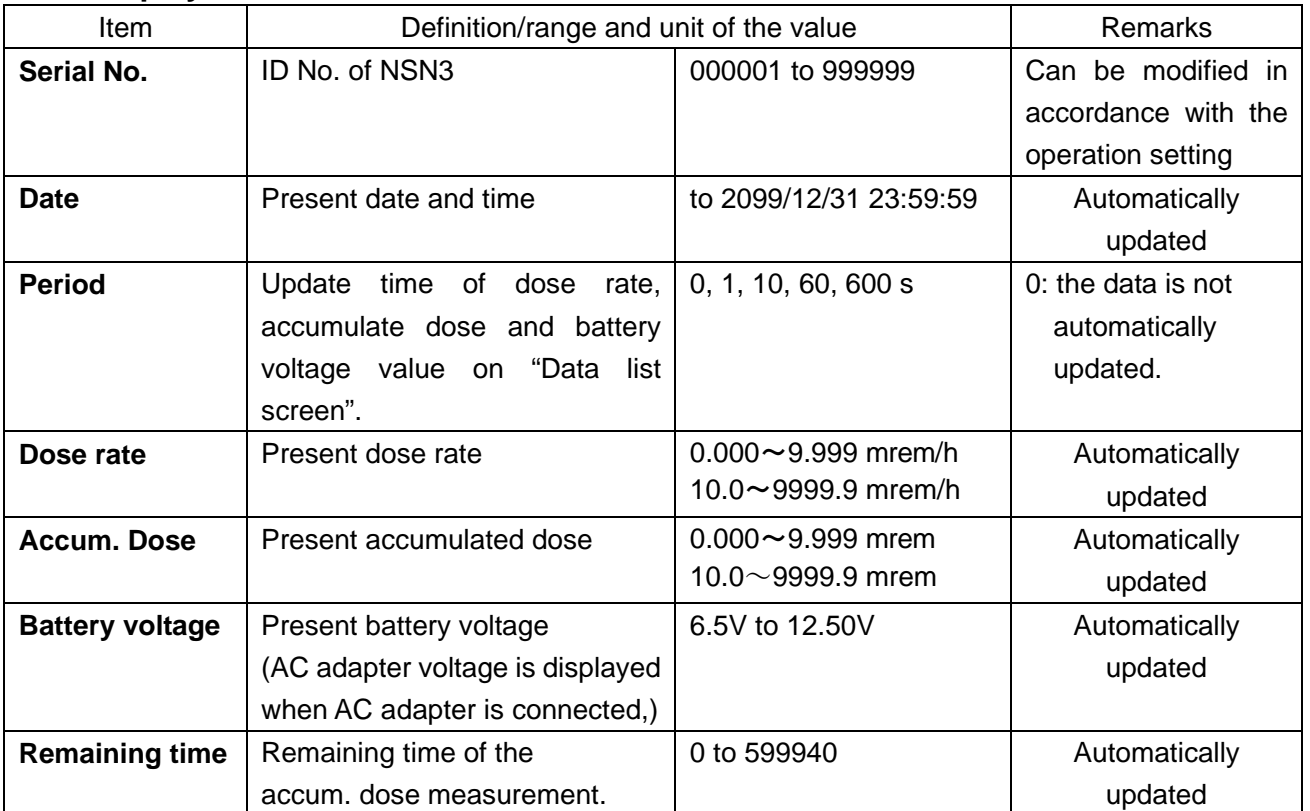

## **<Setting item>**

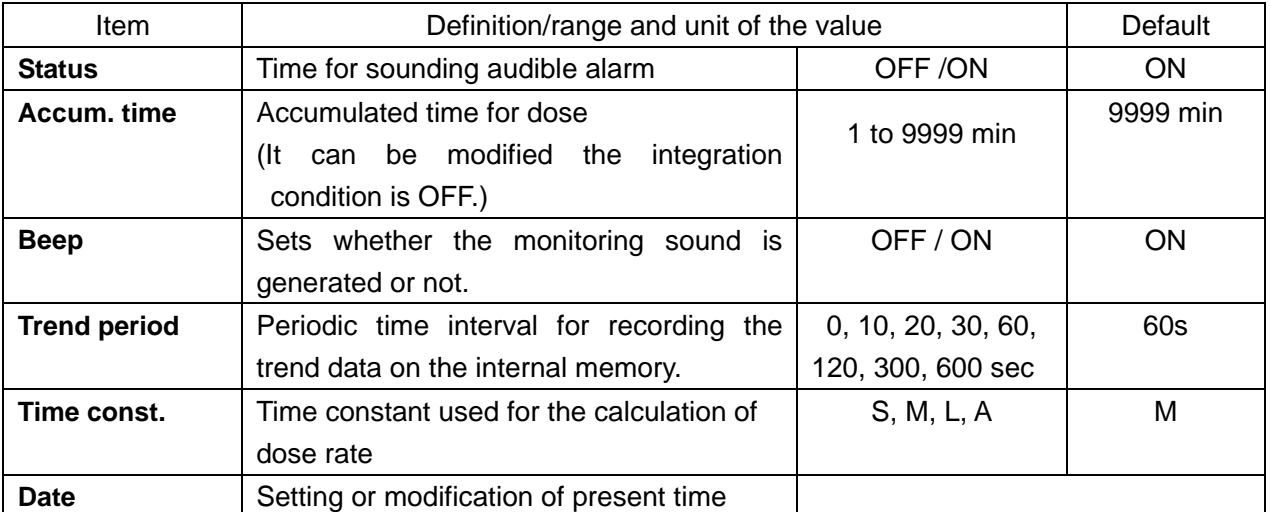

#### **<Others>**

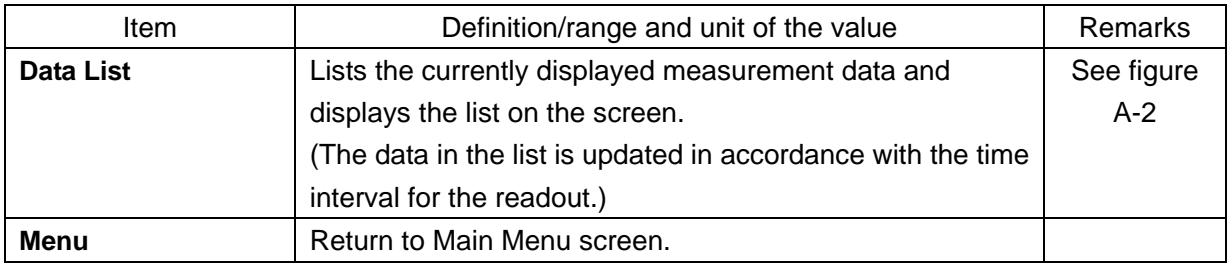

|                    | Data list                             |              |       |                |            |                   |                               | 2015/02/20 15:48     |
|--------------------|---------------------------------------|--------------|-------|----------------|------------|-------------------|-------------------------------|----------------------|
|                    | Measured data<br>419896<br>Serial No. |              |       |                |            |                   | Clear                         | Transmission         |
| No.                | Date                                  | Dose<br>rate | units | Accum.<br>Dose | units      | Remaining<br>time | Mod                           | Message<br>Processed |
| $\mathbf{1}$       | 2015/02/20 15:49:54                   | 0.14         | uSv/h | 0.02           | uSv        | 598879            | ON                            | successfully.        |
| $\overline{2}$     | 2015/02/20 15:49:55                   | 0.14         | uSv/h | 0.02           | uSv        | 598878            | ON                            |                      |
| $\overline{3}$     | 2015/02/20 15:49:56                   | 0.14         | uSv/h | 0.02           | uSv        | 598877            | $_{CM}$                       |                      |
| $\frac{1}{4}$      | 2015/02/20 15:49:57                   | 0.14         | uSv/h | 0.02           | <b>uSv</b> | 598876            | ON                            |                      |
| $\overline{5}$     | 2015/02/20 15:49:58                   | 0.13         | uSv/h | 0.02           | uSv        | 598875            | ON                            |                      |
| é.                 | 2015/02/20 15:49:59                   | 0.13         | uSv/h | 0.02           | uSv        | 598874            | ON                            |                      |
| $\overline{7}$     | 2015/02/20 15:50:00                   | 0.13         | uSv/h | 0.02           | uSv        | 598873            | ON                            |                      |
| 8                  | 2015/02/20 15:50:01                   | 0.13         | uSv/h | 0.02           | uSv        | 598872            | ON                            |                      |
| 9                  | 2015/02/20 15:50:03                   | 0.13         | uSv/h | 0.02           | uSv.       | 598871            | ON                            |                      |
| 10                 | 2015/02/20 15:50:04                   | 0.13         | uSv/h | 0.02           | <b>uSv</b> | 598870            | <b>ON</b>                     |                      |
| 11                 | 2015/02/20 15:50:04                   | 0.12         | uSv/h | 0.02           | uSv        | 598869            | ON                            |                      |
| 12                 | 2015/02/20 15:50:06                   | 0.12         | uSv/h | 0.02           | uSv        | 598868            | ON                            |                      |
| 13                 | 2015/02/20 15:50:07                   | 0.12         | uSv/h | 0.02           | uSv        | 598866            | ON                            |                      |
| 14<br>$\leftarrow$ | 2015/02/20 15:50:08                   | 0.12         | uSv/h | 0.02           | uSv        | 598866            | ON -<br>$\blacktriangleright$ | Save 1<br>Back       |

**Figure A-2 : Measured data list** 

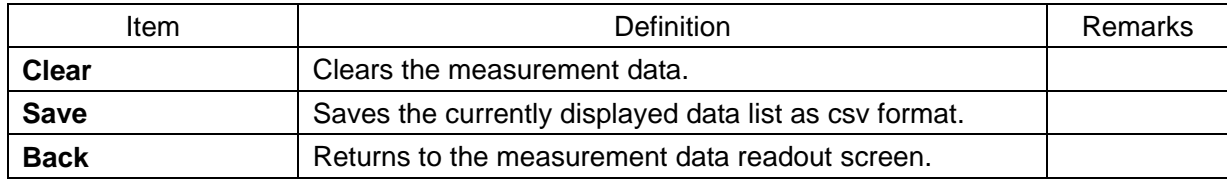

#### 3.4.4. Readout of the trend data

The trend data (historical data recorded in internal memory) that is read out from neutron survey meter is displayed. The trend data recorded in the display (NHV1) is displayed when the Display is selected.

The trend data that is read out can be saved as csv file format.

The trend data is not displayed when the trend data is not recorded.

|                | Read out trend data              |              |                 |                |            |              |                | 2015/02/20 15:48     |
|----------------|----------------------------------|--------------|-----------------|----------------|------------|--------------|----------------|----------------------|
| Source         | Display trend data<br>Detector v | E Read       |                 |                | Serial No. |              | 419896         | Transmission         |
| Page           | Measured data                    | Dose<br>rete | Units           | Accum.<br>Dose | Units      | Dose<br>rate | Units          | Message<br>Processed |
| 1              | 2015/02/19 16:24:27              |              | $0.01$ uSv/h    | 0.02           | <b>uSv</b> |              | 0.001 nrem/h   | successfully.        |
| 1              | 2015/02/19 16:24:37              |              | $0.01$ uSv/h    | 0.02           | uSv        |              | $0.001$ mrem/h |                      |
| 1              | 2015/02/19 16:24:47              |              | $0.01$ uSv/h    | 0.02           | uSv        |              | $0.001$ mrem/h |                      |
| 1              | 2015/02/19 16:24:57              |              |                 |                |            |              | $0.001$ mrem/h |                      |
| 1              | 2015/02/19 16:25:07              |              | <b>Detector</b> |                |            |              | 0.001 mrem/h   |                      |
| $\overline{2}$ | 2015/02/19 16:25:17              |              |                 |                |            |              | $0.001$ mrem/h |                      |
| $\overline{2}$ | 2015/02/19 16:25:27              |              | <b>Detector</b> |                |            |              | $0.001$ mrem/h |                      |
| $\overline{a}$ | 2015/02/19 16:25:37              |              | <b>Display</b>  |                |            |              | 0.001 mrem/h   |                      |
| $\overline{2}$ | 2015/02/19 16:25:47              |              | $0.01$ uSv/h    | 0.02           | uSv        |              | $0.001$ mrem/h |                      |
| $\overline{a}$ | 2015/02/19 16:25:57              |              | $0.01$ uSv/h    | 0.02           | <b>uSv</b> |              | $0.001$ mrem/h |                      |
| 3              | 2015/02/19 16:26:07              |              | $0.01$ uSv/h    | 0.02           | 12Sv       |              | $0.001$ mrem/h |                      |
| 3              | 2015/02/19 16:26:17              |              | $0.01$ uSv/h    | 0.02           | <b>uSv</b> |              | $0.001$ mrem/h |                      |
| 3              | 2015/02/19 16:26:27              |              | $0.01$ uSv/h    | 0.02           | uSv        |              | $0.001$ mrem/h |                      |
| 3              | 2015/02/19 16:26:37              |              | $0.01$ uSv/h    | 0.02           | usv        |              | $0.001$ mrem/h |                      |

**Figure B-1 : Trend data readout screen** 

Click "Read" button to display the following data. Up to 1200 data items (240 pages) are stored. As for the stored data, refer to section 4

|                | Read out trend data                |              |              |                |            |              |                       |  | 2015/02/20 15:48     |                  |                                 |
|----------------|------------------------------------|--------------|--------------|----------------|------------|--------------|-----------------------|--|----------------------|------------------|---------------------------------|
| Source         | -Display trend data-<br>Detector v | Read         |              |                | Serial No. |              | 419896                |  | Transmission         |                  |                                 |
| Page           | Measured date                      | Dose<br>rete | Units        | Accum.<br>Dose | Units      | Dose<br>rate | Units                 |  | Message<br>Processed |                  |                                 |
| 1              | 2015/02/19 16:24:27                | 0.01         | uSv/h        | 0.02           | uSv        |              | 0.001 mrem/h          |  | successfully.        |                  |                                 |
| 1              | 2015/02/19 16:24:37                |              | $0.01$ uSv/h | 0.02           | <b>USV</b> |              | $0.001$ mrem/h        |  |                      |                  |                                 |
| $\mathbf 1$    | 2015/02/19 16:24:47                |              | $0.01$ uSv/h | 0.02           | uSv        |              | $0.001$ mrem/h        |  |                      |                  |                                 |
| 1              | 2015/02/19 16:24:57                |              | $0.01$ uSv/h | 0.02           | <b>uSv</b> |              | $0.001$ mrem/h        |  |                      |                  |                                 |
| 1              | 2015/02/19 16:25:07                |              | $0.01$ uSv/h | 0.02           | <b>USV</b> |              | $0.001$ mrem/h        |  |                      |                  | The trend data list is saved as |
| $\overline{2}$ | 2015/02/19 16:25:17                |              | $0.01$ uSv/h | 0.02           | uSv.       |              | $0.001$ mrem/h        |  |                      |                  |                                 |
| $\overline{2}$ | 2015/02/19 16:25:27                | 0.01         | uSv/h        | 0.02           | uSv        |              | $0.001$ mrem/h        |  |                      | csy file format. |                                 |
| $\overline{2}$ | 2015/02/19 16:25:37                | 0.01         | uSv/h        | 0.02           | uSv        |              | 0.001 mrem/h          |  |                      |                  |                                 |
| $\overline{2}$ | 2015/02/19 16:25:47                | 0.01         | uSv/h        | 0.02           | uSv        |              | $0.001$ mrem/h        |  |                      |                  | <b>Return to Main</b>           |
| $\overline{2}$ | 2015/02/19 16:25:57                | 0.01         | uSv/h        | 0.02           | uSv        |              | $0.001$ mrem/h        |  |                      | Menu screen.     |                                 |
| $\overline{3}$ | 2015/02/19 16:26:07                | 0.01         | uSv/h        | 0.02           | uSv        |              | $0.001$ mrem/h        |  |                      |                  |                                 |
| $\mathbf{3}$   | 2015/02/19 16:26:17                |              | $0.01$ uSv/h | 0.02           | uSv        |              | $0.001$ mrem/h        |  |                      |                  |                                 |
| 3              | 2015/02/19 16:26:27                |              | $0.01$ uSv/h | 0.02           | uSv        |              | $0.001$ mrem/h        |  |                      |                  |                                 |
| $\frac{3}{4}$  | 2015/02/19 16:26:37                |              | $0.01$ uSv/h | 0.02           | uSv        |              | $0.001$ mrem/h $\sim$ |  | Save                 | Menu             |                                 |

**Figure B-2 : Trend data readout screen**

#### 3.4.5. Readout of check data

The revision number of the software used for the neutron survey meter is displayed.

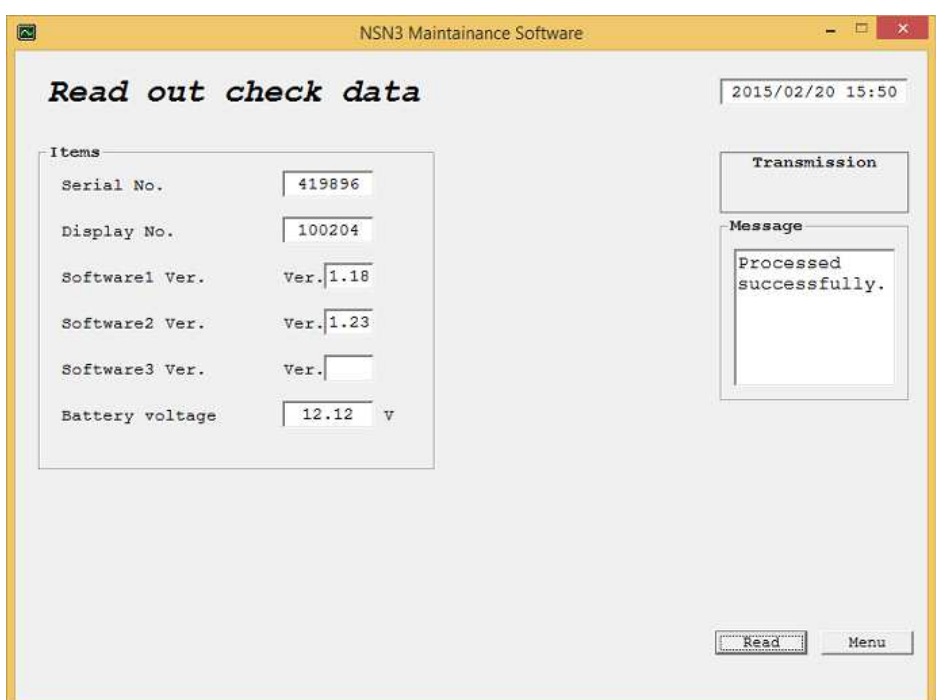

**Figure C-1: Check data read out screen** 

| Item                   | Definition                                   | Remarks                 |
|------------------------|----------------------------------------------|-------------------------|
| Serial No.             | Products No. of NSN3                         | Can be modified in      |
| Display No.            | Products No. of NHV1                         | accordance with the     |
|                        |                                              | operation setting.      |
|                        |                                              |                         |
| Software1 ver.         | Revision number of software for the neutron  | Is determined before    |
|                        | survey meter                                 | shipment.               |
| Software2 ver.         |                                              | Is determined before    |
|                        |                                              | shipment.               |
| Software3 ver.         | Revision number of software for the display. | Is determined before    |
|                        |                                              | shipment.               |
| <b>Battery voltage</b> | Present battery voltage                      | ls.<br>updated<br>using |
|                        | (Ac adapter voltage is indicated when AC     | read button.            |
|                        | adapter is connected.)                       |                         |
| Read                   | Update all items on this screen.             |                         |
| Menu                   | Return to Main Menu screen.                  |                         |

#### 3.4.6. Operation setting

The each equipment number of neutron survey meter or display, calibration factor, unit can be set or modified.

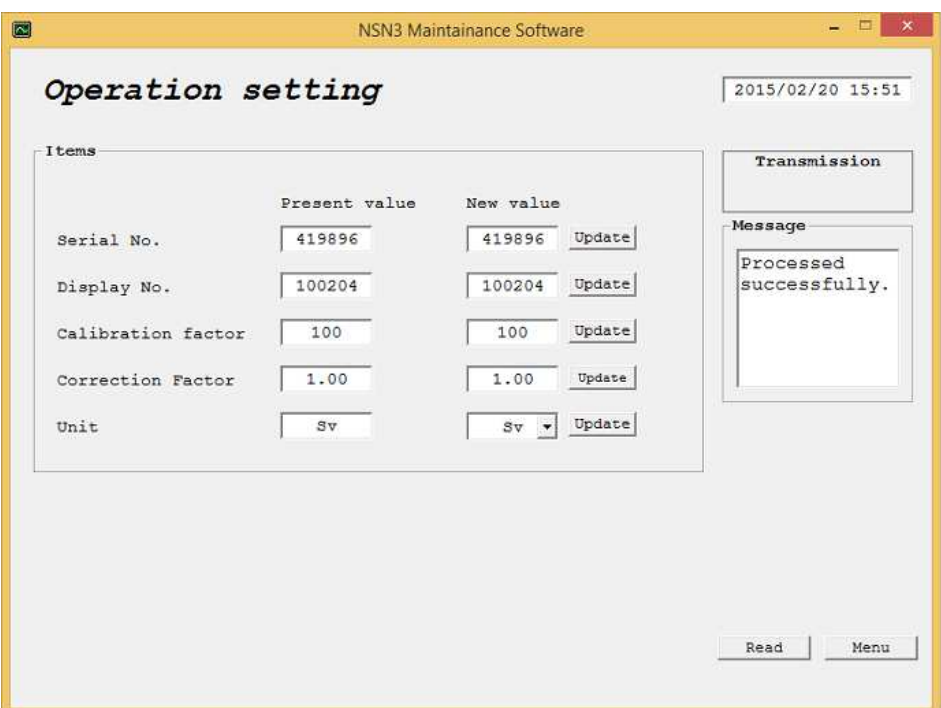

**Figure D-1: Operation setting screen** 

| <b>Item</b>               | Definition/range and unit of the value               | Default          |
|---------------------------|------------------------------------------------------|------------------|
| Update                    | Sets the values or items input in the writing column |                  |
|                           | for the Neutron survey meter.                        |                  |
| Serial No.                | ID No. of NSN3                                       | Remain the same. |
| Display No.               | ID No. of NHV1                                       |                  |
| <b>Calibration factor</b> | Modify it (1 to 999) when the calibration is         | 60 to 140        |
|                           | carried out.                                         |                  |
| <b>Correction factor</b>  | Modify it (0.01 to 99.99) according to operation.    | 1.00             |
| Unit                      | Switches display unit of the display between Sv and  | Sv               |
|                           | rem.                                                 |                  |
| <b>Readout</b>            | Read the operation setting data.                     |                  |
| Menu                      | Return to Main Menu screen.                          |                  |

Correction factor is modified according to operation.

Before calibration of the neutron survey meter, correction factor should be changed to "1.00".

## 3.5 Termination of the communication

Take off the USB cable connected to the neutron survey meter and PC.

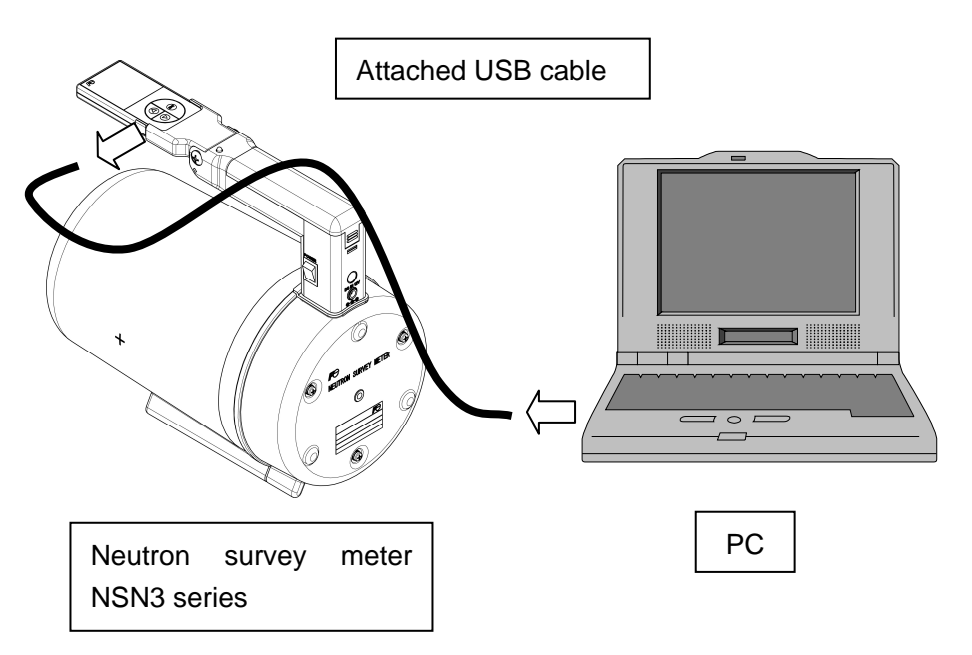

Fit the rubber cover to the side surface of the display.

## 4. Explanation of stored trend data (csv file)

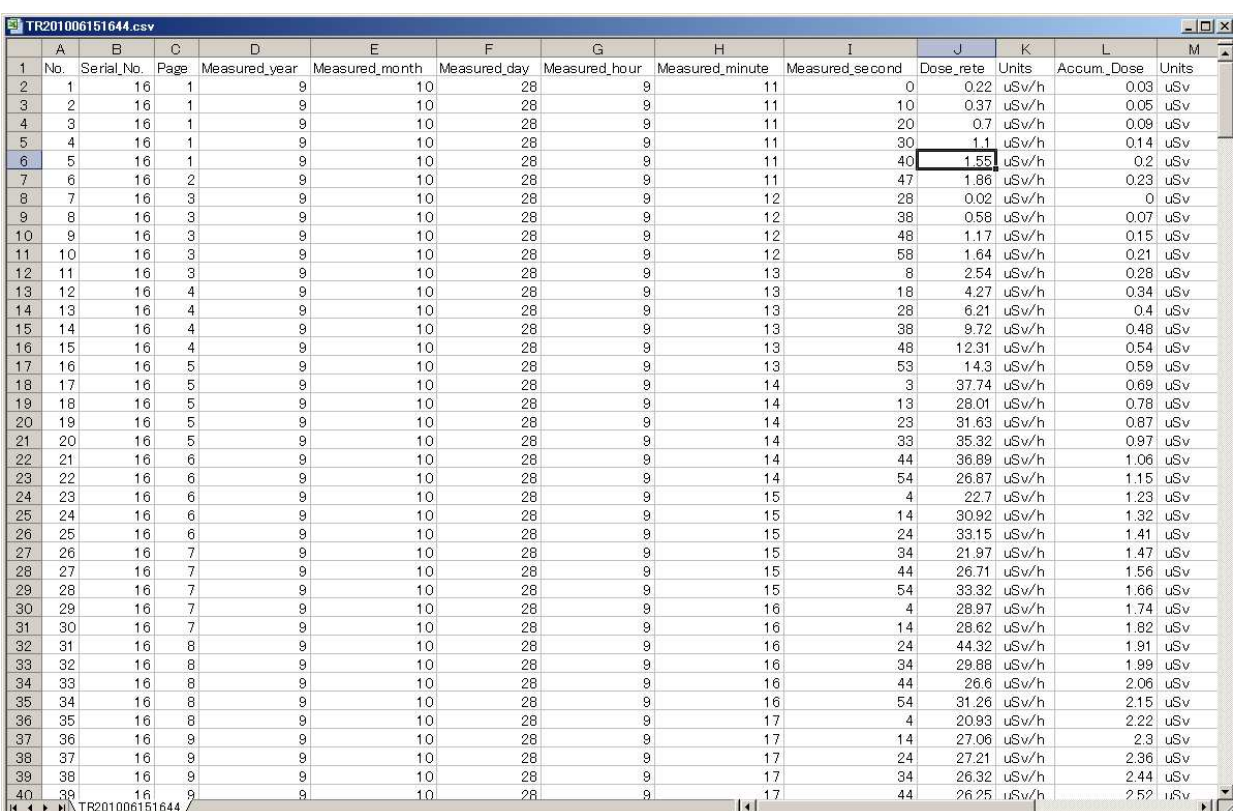

The trend data is stored as csv file format and displayed as below.

#### **An example of stored trend data**

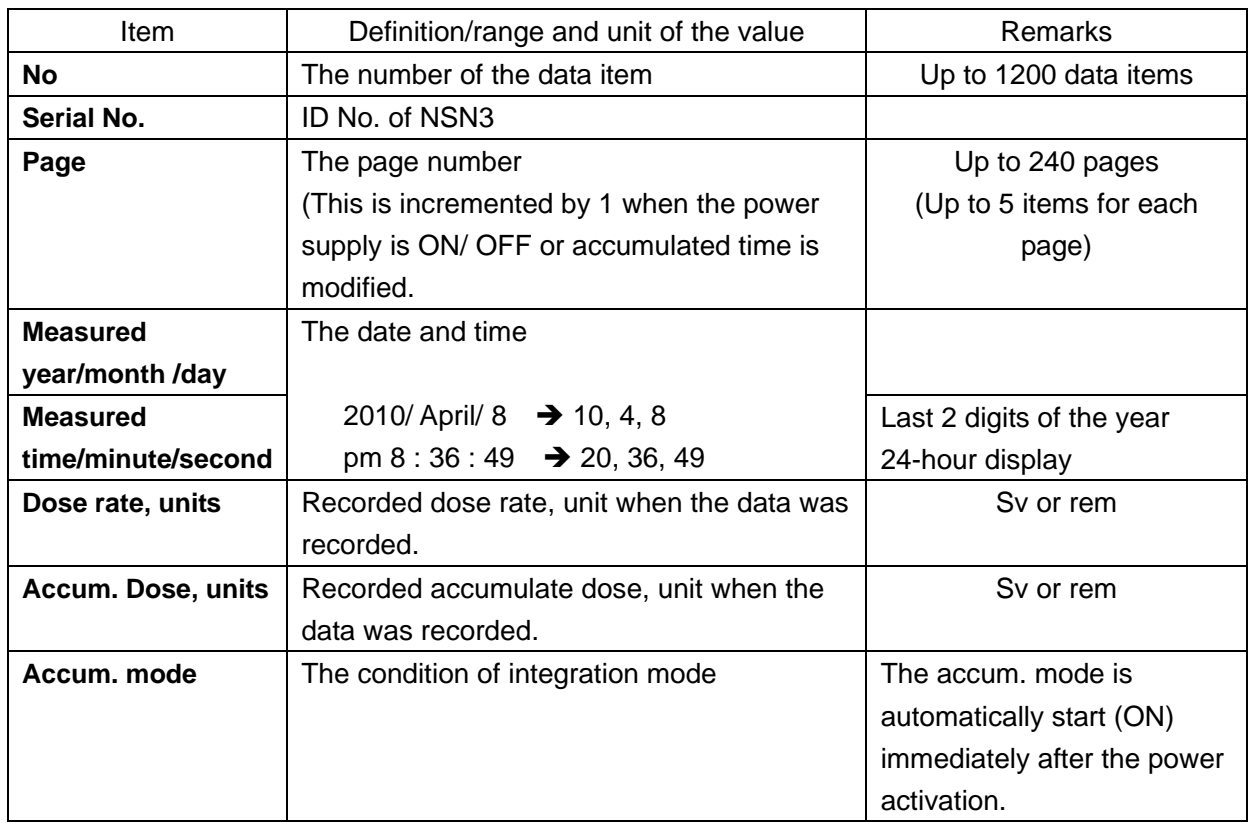

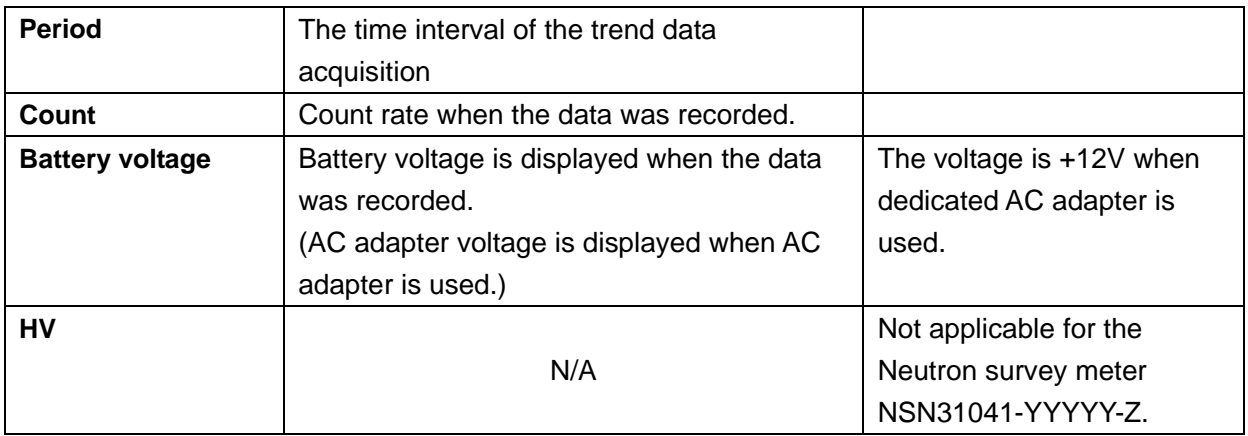